**[赵荣哲](https://zhiliao.h3c.com/User/other/0)** 2008-05-09 发表

### **CISCO语音网关融合H3C视讯模拟转接方案**

#### **一、组网需求:**

两台VG1041,一台注册到ME5000内置GK上,另一台注册到CISCO GK上,ME5000呼叫域内VG1 041, 通过FXO口呼叫注册到CISCO GK上VG下挂电话, 实现融合。

### **二、 组网图:**

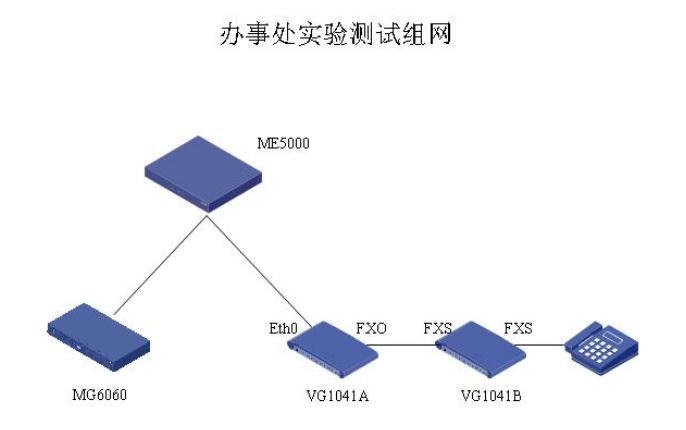

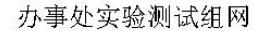

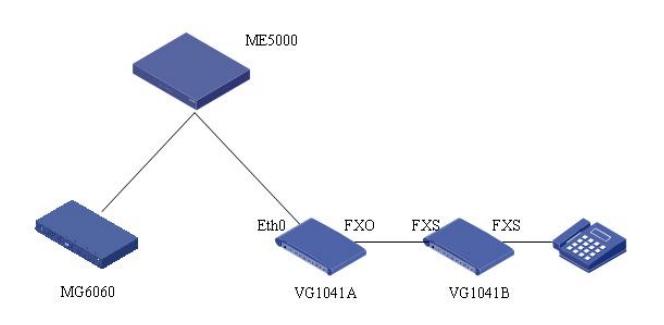

# **三、测试配置步骤:** 1 ME5000配置 ME5000上配置一个语音终端, 定义VG1041的IP地址和E.164号码 (line4) 口的号码9000。 创建一个会议,会议的E.164号码为10000,将语音网关加入会议。 2 VG1041A配置 Now create configuration... Current configuration ! version 1.80 local-user ftp service-type ftp password simple ftp local-user h3c service-type administrator password simple h3c !

```
interface Ethernet0
  ip address 172.19.10.202 255.255.240.0
 !
 interface Ethernet1
  ip address 192.168.193.1 255.255.255.0
 !
 voice-setup
 !
  dial-program
   default entity fast-connect
   !
   entity 2000 voip
    match-template .T
    address ras
    outband h225
   !
    entity 3000 pots //连接VG1041B
    match-template 9000 //与ME5000定义的语音网关的E.164号码对应
    line 4
    dial-prefix 5000 //对映要入会的电话号码
  !
  gk-client
   gk-id MCU gk-addr 172.19.10.200
   gw-address ip 172.19.10.202
   gw-id VG1041
   ras-on
  !
  subscriber-line 0
  !
  subscriber-line 1
  !
  subscriber-line 2
  !
  subscriber-line 3
  !
  subscriber-line 4
   private-line 10000 //专线震铃, VGB呼入时不需要二次拨号
   undo cid enable
  !
 quit
 !
return
3 VG1041B配置
Now create configuration...
 Current configuration
 !
  version 1.80
 !
 interface Ethernet0
  ip address 172.19.10.203 255.255.240.0
 !
 interface Ethernet1
  ip address 192.168.193.1 255.255.255.0
 !
 voice-setup
  !
  dial-program
   !
   entity 3000 voip
    match-template 9000
    address ip 172.19.10.202
   !
   entity 3001 pots //连接VG1041A
    match-template 4000
```

```
line 0
   !
   entity 3002 pots //下接电话
   match-template 5000
   line 3
  !
 subscriber-line 0
 !
 subscriber-line 1
 !
 subscriber-line 2
  !
 subscriber-line 3
 !
 subscriber-line 4
 !
 quit
 !
 quit
 !
return
```
配置完成后, ME5000呼叫一个会议, VG1041B下挂电话 (号码为5000) 能够被主动招入会。在会议 召开时,电话(号码为5000)拨号码4000能够加入到ME5000的视讯会议中。

# **四、配置关键点:**

H3C VG1041B要能够正常注册CISCO GK正常与CISCO GW互通。